## **1. Nemes Nagy Ágnes**

Nemes Nagy Ágnes születésének 100. évfordulóját ünnepeltük 2022-ben. Az évforduló alkalmából rövid összefoglaló készült a művésznőről. Ebben a feladatban ezt a dokumentumot kell elkészítenie az alábbi leírás és minta alapján. Az elkészítéséhez használja fel az *nnaforras.txt* UTF-8 kódolású szövegállományt, valamint a *NemesNagyAgnes.jpg*, az *emlektabla.jpg* és a *sirko.jpg* képfájlokat!

- 1. Hozza létre szövegszerkesztő program segítségével a *nemesnagyagnes* nevű dokumentumot a program alapértelmezett formátumában az *nnaforras.txt* felhasználásával! Az elkészített dokumentum ne tartalmazzon felesleges szóközöket és üres bekezdéseket!
- 2. Legyen a dokumentum álló tájolású és A4-es lapméretű! Az alsó, felső, bal és jobb margót állítsa 1,8 cm-esre!
- 3. A dokumentumban ahol a feladat nem ír elő mást a következő beállításokat alkalmazza!
	- a. A betűtípus Times New Roman (Nimbus Roman) legyen! A szövegtörzs karaktereinek betűméretét 13 pontosra állítsa! Ilyen karaktereket alkalmazzon a táblázatban és a képaláírásoknál is!
	- b. Állítsa a bekezdések sorközét egyszeresre!
- 4. Készítse el a cím és a három alcím formázását a következőképpen!
	- a. A címhez 24 pontos, az alcímekhez 18 pontos betűméretet alkalmazzon!
	- b. A cím és az alcímek betűstílusát félkövérre állítsa!
	- c. A cím kiskapitális betűkkel készüljön!
	- d. A cím és az alcímek betűszíne az RGB(50, 80, 240) színkódú kék legyen!
	- e. A cím és az alcímek után 8 pontos térköz legyen!
	- f. A cím előtt 0 pontos, az alcímek előtt 18 pontos térközt alkalmazzon!
	- g. Az alcímeket a minta szerint szegélyezze!
	- h. Gondoskodjon róla, hogy a "Művei" alcím új oldalon kezdődjön!
- 5. A cím alatt alakítsa ki a minta szerinti vékony szegélyezésű táblázatot! Az első oszlop 3 cm, a második 7 cm széles legyen! Minden sor pontosan 1 cm magasságú legyen! Az első sor két celláját vonja össze a minta szerint! Függőlegesen minden szöveget igazítson középre! A táblázat szövegeinek vízszintes igazítását a minta szerint állítsa be! A táblázat celláinak kitöltése az RGB(220, 220, 220) színkódú szürke legyen!
- 6. A táblázat mellé a minta szerint szúrja be a *NemesNagyAgnes.jpg* képet az arányok megtartásával 6 cm magasságúra átméretezve! A kép felső széle és a táblázat teteje essen egy vonalba! A képet igazítsa a jobb margóhoz!
- 7. Az "*Életpálya"* és az "*Emlékezete"* alcímekhez tartozó bekezdések sorkizárt igazításúak legyenek! A bekezdésekre állítson be előtte 0 pontos, utána 8 pontos térközt! A bekezdésekben az első sor behúzása 1 cm legyen!

*Feladat folytatása a következő oldalon.* 

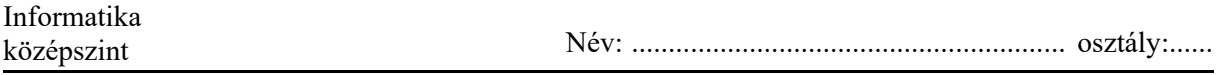

- 8. Az "*Emlékezete*" fejezet végére a minta és az alábbi leírás szerint helyezze el az *emlektabla.jpg* és a *sirko.jpg* képeket, és végezze el a következő beállításokat!
	- a. Az *emlektabla.jpg* kép szélein vékonyan látszik a mögötte lévő fal. Az emléktábla széleiről vágjon le annyit, hogy ezek a részek eltűnjenek, de ügyeljen arra, hogy a négy sarokban látható kerek elemek egészben a képen maradjanak!
	- b. A képeket a méretarányok megtartásával méretezze 9 cm magasságúra!
	- c. A képek felső széle essen egy vonalba!
	- d. Az emléktába képét igazítsa a bal margóhoz, a sírkő képét pedig a jobb margóhoz!
	- e. Az emléktábla képe alá az "*Emléktábla*", a sírkő képe alá pedig a *"Sírkő a Farkasréti temetőben"* feliratot helyezze el! A feliratok 13 pontos, Times New Roman (Nimbus Roman) betűtípusú, dőlt betűkkel készüljenek! A feliratokat a megfelelő kép alatt a képhez képest középen helyezze el!
- 9. A "*Művei*" alcím alatti szöveget alakítsa felsorolássá! A felsorolást jelző szimbólum egy könyv, füzet vagy íróeszköz szimbóluma legyen! Állítsa be a felsorolást úgy, hogy a szimbólum a margóhoz képest 0,5 cm-rel, a szöveg pedig a felsorolásjelhez képest 1 cm-rel beljebb kezdődjön! A bekezdések előtt és után 3 pontos térközt állítson be! Ügyeljen arra, hogy a beállítás a felsorolás bekezdései között érvényesüljön!

**40 pont** 

## **Minta:**

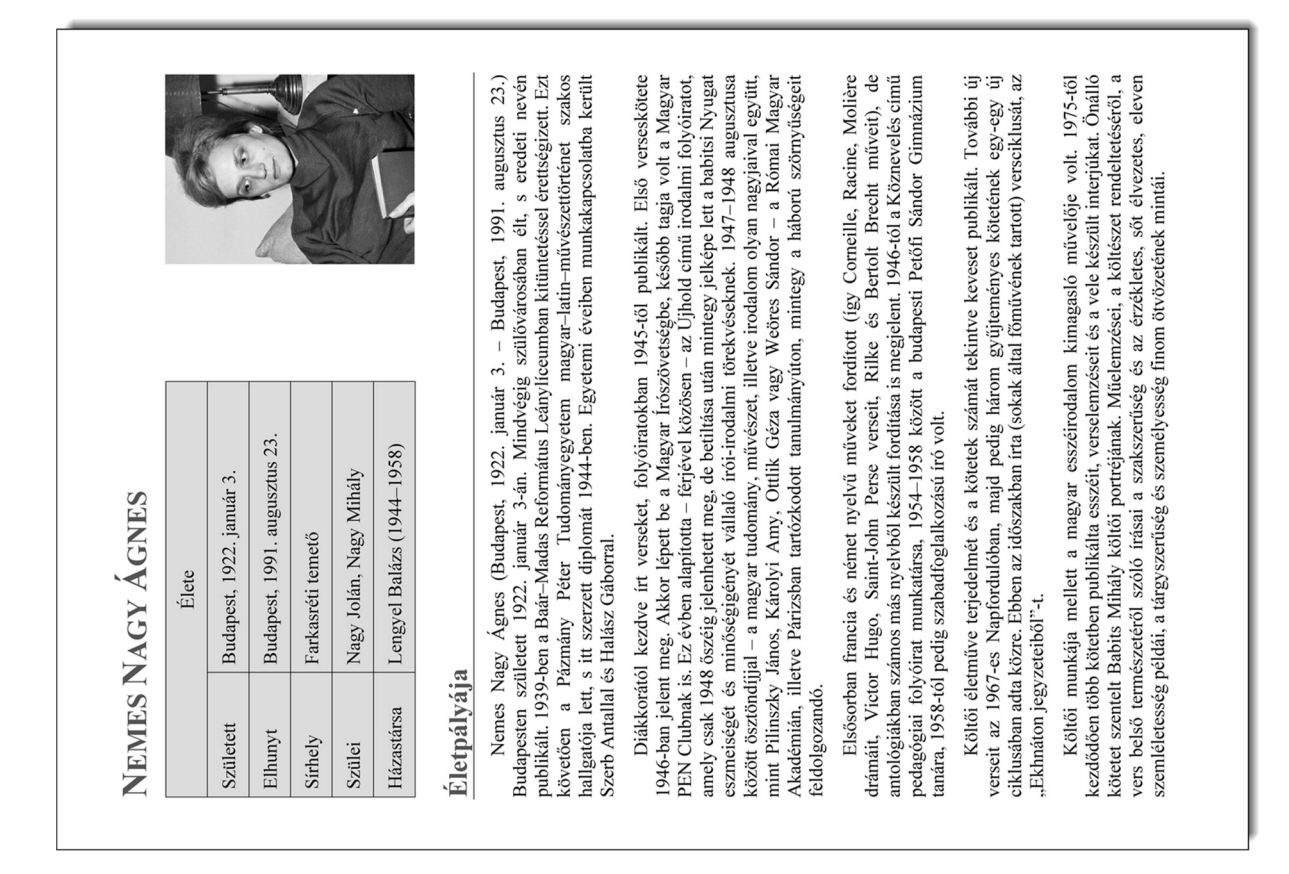

## **Minta a Nemes Nagy Ágnes feladathoz:**

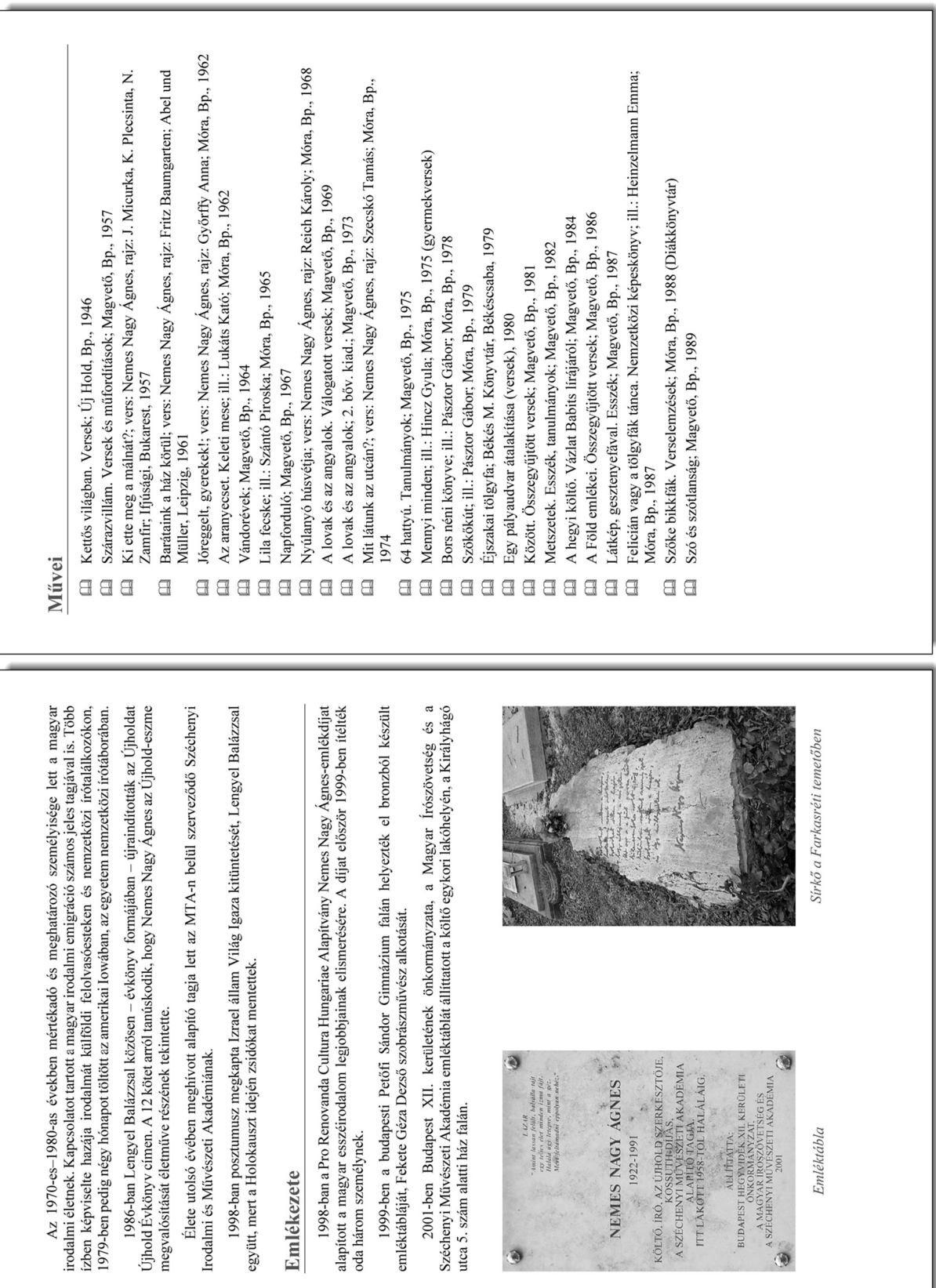